# **Access to online storage at the Bauhaus-Universität Weimar with WebDrive**

WebDrive is licensed for use on official computers of the Bauhaus-Universität Weimar. A use on private computers is allowed as long as the person of the Bauhaus University Weimar is associated. [The software must be requested informally by mail to software@scc.uni-weimar.de](http://www.uni-weimar.de/de/universitaet/struktur/zentrale-einrichtungen/scc-rechenzentrum/software/).

[The installation of this vers](http://www.uni-weimar.de/de/universitaet/struktur/zentrale-einrichtungen/scc-rechenzentrum/software/)ion of WebDrive takes place without user input and can be used immediately after installation without restarting the computer.

If you want to establish a connection with the Bauhaus-Universität online storage after installing WebDrive, launch the program by selecting Start>All programs>Webdrive>Webdrive. Now, the WebDrive program window will open.

You can click on "New" and use the screen wizard to configure the connection to the online storage:

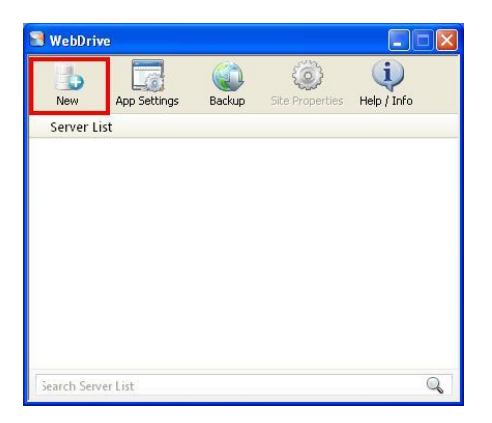

### 1.)

In this dialogue, you can indicate with which protocol the connection to web storage should be established. The web storage at Bauhaus-Universität Weimar is offered via the WebDAV protocol. You must select this protocol at this point. If you want the data to be encrypted during transfer to online storage, choose "Secure WebDAV". For security reasons it is recommend to choose this entry.

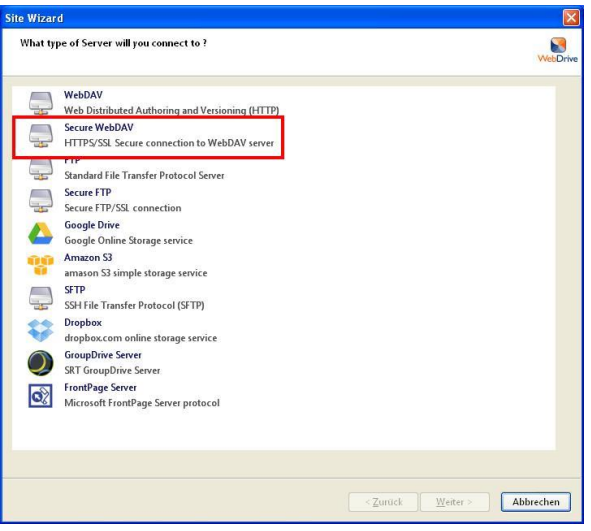

Finish the step by clicking on "Weiter" (continue).

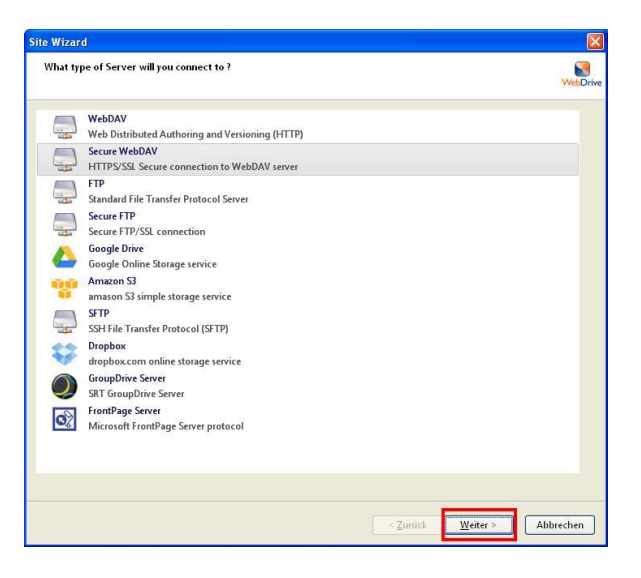

3.)

Now enter the URL for the online storage. Please note that if you checked "Secure WebDAV" in the previous step, you must also enter "https", and if not, that "http" will be used when entering the URL. A general access point into the online storage always offers the address

http[s]://webspeicher.in.uni-weimar.de/fs. It is important to always enter at least …"/fs", because this marks the access point into the online storage. You can also establish a direct connection to nested lists in the online storage, for example,

https://webspeicher.in.uni-weimar.de/fs/home/g/s/wxyz01815 oder

https://webspeicher.in.uni-weimar.de/fs/pjg/bsp\_projekt00 .

You will also be asked for the login information that should be used for connecting. It is important to put the domain IN\ in front of the login name. In the example, the fictitious name is "Loginname wxyz0815". You do not have to enter a password at this point. When possible, do not check "Save Password", because the password will be saved on your computer, which can pose security risks under certain circumstances.

You may simply click "Weiter".

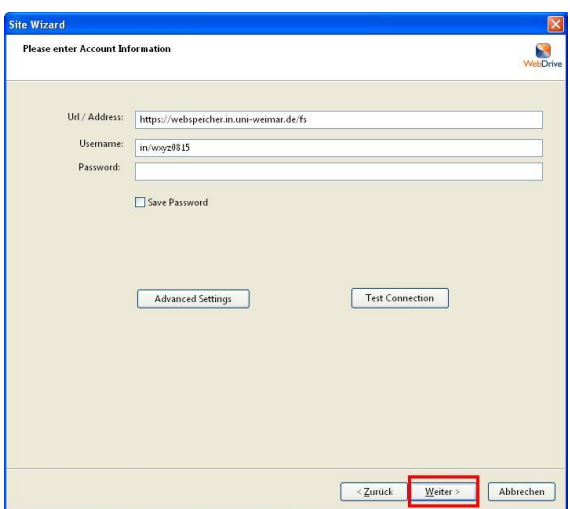

4.)

You must now name the connection you wish to create. The connection in WebDrive will be administrated with this name under "sites". You may choose any name you wish. In the example that follows, BUW and LOGINNAME were used as names.

In addition, you can choose the drive letter that the online storage should be joined to on the local system. In the example, we chose the drive letter I:\.

Only drive letters that are available locally on your computer are shown in the selection element.

The wizard configuration can now be completed with "Fertigstellen" (finish).

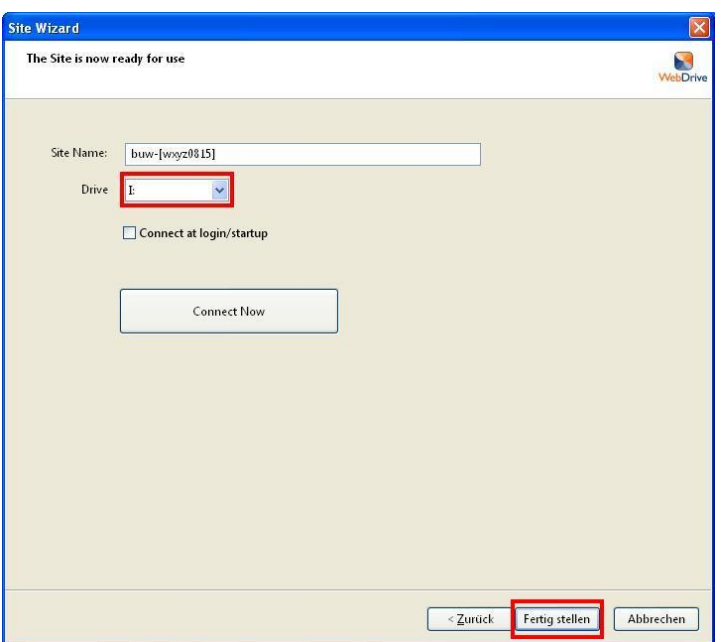

#### 5.)

You now have the option to connect to the site by clicking at the new entry.

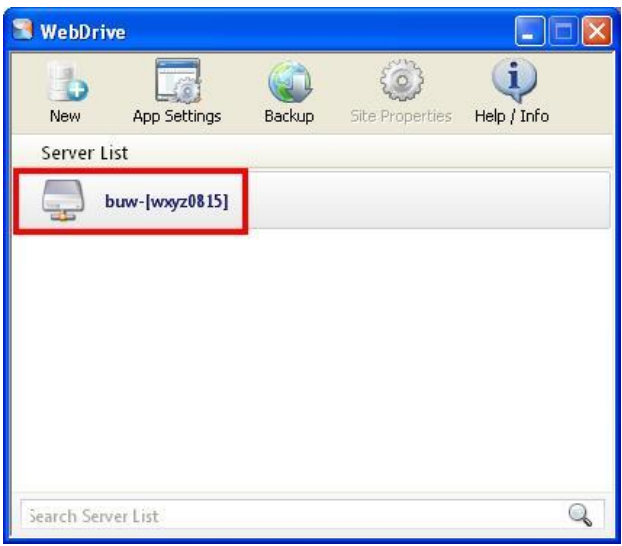

You will now be asked for your password. After entering the password, you can close the dialogue with "OK".

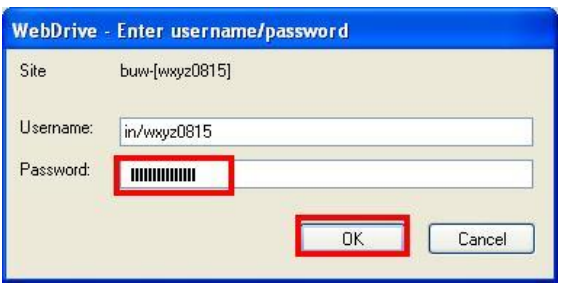

After entering valid login information, the Bauhaus-Universität online storage will appear on your local computer.

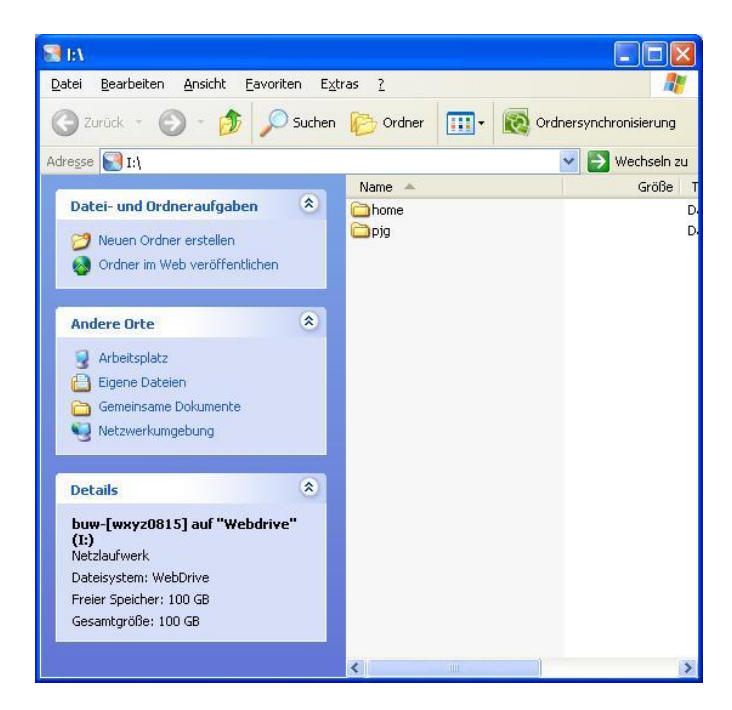

Two levels beneath "Home", you will find the home directory. Below "pjg", all projects are listed that you can participate in.

#### **Start WebDrive automatically**

If you want to start WebDrive automatically when you start the computer, go to **Start>Ausführen** and enter **CMD**. In the console window that opens, enter:

"**start %Programfiles%\webdrive\webdrive.exe /trayicon**" and hit "Enter".

## **The WebDrive programme also possesses a command line interface.**

The use of the line interface is of interest to all those who want to automate the connection to the Bauhaus-Universität online storage.

A simple example of the use of this line interface is presented below. You can find more information about the command line interface in "Help" under **Weitere Themen>Befehlszeilenparameter C:\>%ProgramFiles%\WebDrive\webdrive.exe /url:https://webspeicher.in.uniweimar.de/fs /nosaveuserinfo /d:t /pr:1 /u:in\wxyz0815 /batch /s:buw-[%USERNAME%]/**

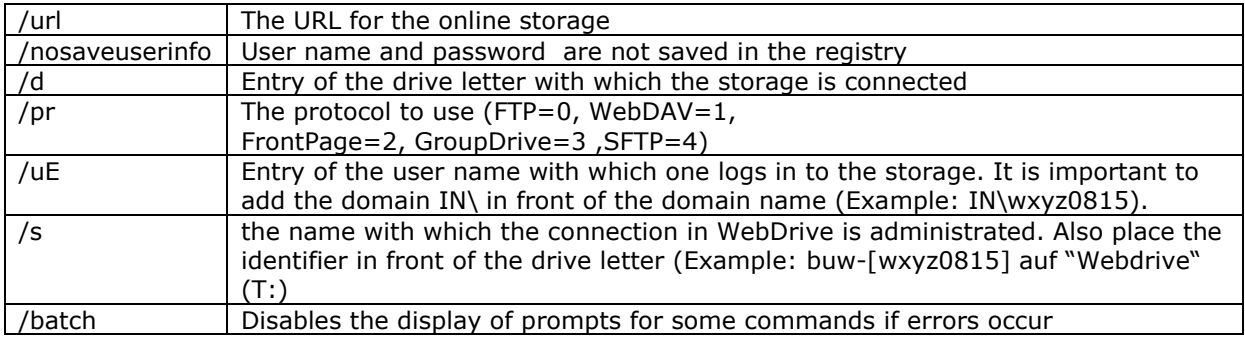